ralian Lit

## studywiz 🚼

**Quick Start Series for Teachers** 

#### **Create a new Gallery Activity**

With the Studywiz Gallery, users can submit any type of file (usually image and sound files) and make them available to other users. Images appear in a simulated art gallery, which can be viewed as a slideshow. Students and Teachers can then discuss each Gallery item online. Gallery files can be copied and downloaded, and Teachers can remove unwanted material.

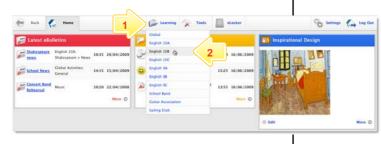

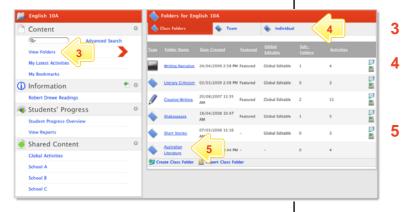

Filter By 🗋 🖄 😹 👙 🐼 🎏 🖼 🔅 📝 😫 😑 🙆 블 🚔

an Literature Test 01/05/2009 3:44 PM By T English, do you speak it? 01/05/2009 3:44 PM By Ts

Australian Literature

3

赵 😐

\* Create new Activity

Activities

5 対

- Roll the mouse pointer over the Learning tab. The Learning drop-down list appears.
- 2 From the Learning drop-down, select the Class or Group in which you want to save the activity. The Class or Group page appears.
  - Click View Folders.

1

6

20

2

2 (e) 🗈

🛎 🗈

- If you want to create the activity in a Team folder or an Individual folder, click the appropriate tab.
- Click the folder in which you want to save the activity.
- Click Create new Activity.

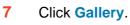

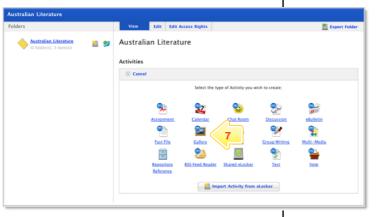

6

## studywiz 👪

**Quick Start Series for Teachers** 

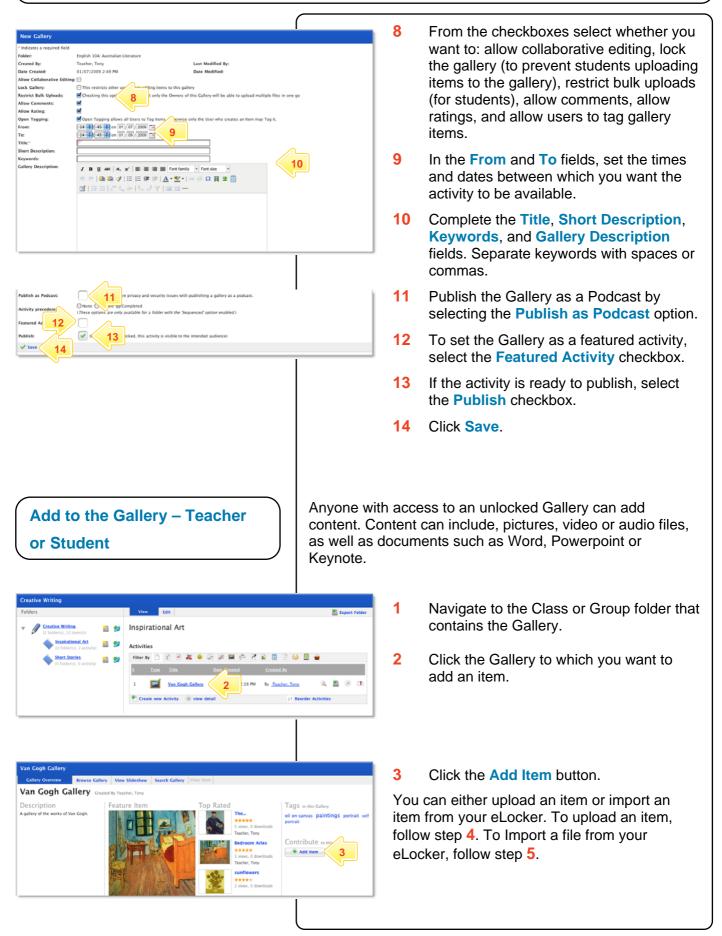

# studywiz **S**

**Quick Start Series for Teachers** 

| Upload Fix<br>Upload Fix<br>Upload Fix                                                                                                    |                                                                               | 4                                    | <ul> <li>a Click Choose File or Browse<br/>(depending on which operating<br/>system you use) and navigate to<br/>the file location and select the file.</li> <li>b Click the Upload button.</li> <li>The Edit Details page appears.</li> </ul>                                                             |
|----------------------------------------------------------------------------------------------------|-------------------------------------------------------------------------------|--------------------------------------|----------------------------------------------------------------------------------------------------|
| Constrained                                                                                                    |                                                                               | 5<br>6<br>7<br>8                     | <ul> <li>a Click the Import file from eLocker button and locate the file.</li> <li>b Adjacent to the file, click the Import from eLocker button .</li> <li>The Edit Details page appears.</li> <li>Add any item tags for the item.</li> <li>Complete the Item Title field.</li> <li>Click Next.</li> </ul> |
| Proview items<br>ibinat Tite:<br>ibinat Tite:<br>i |                                                                               |                                      | Click <b>Finish</b> . The item is added to the<br>ery and the Gallery Overview page<br>ears.                                                                                                    |
| View a Gallery – Teacher or<br>Student                                                                                                    |                                                                               |                                      | ferent ways you can view a Studywiz<br>an also search for files within a Gallery:                                                                                                    |
| A gallery of the works of Van Cogh.<br>I I I I I I I I I I I I I I I I I I I                                                                                                     | this Callery<br>vas: paintings portrait self<br>Duté to this Callery<br>& Rem | The<br>desc<br>imag<br>butte<br>To v | ery Overview tab<br>Gallery Overview tab displays the gallery<br>cription, the feature image, the top rated<br>ges, the Gallery Tags and the Add Item<br>on.<br>iew an item separately, click the item. The<br>other tab opens.                                                                            |
|                                                                                                    |                                                                               |                                      |                                                                                                    |

# studywiz 👪

**Quick Start Series for Teachers** 

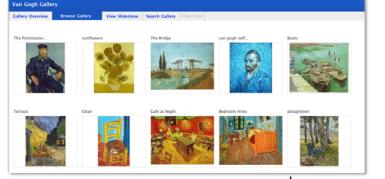

#### **Browse Gallery tab**

The **Browse Gallery** tab displays all the gallery items in rows. If you have edit rights to the gallery and hold the cursor over an item, the **Edit** and **Delete** buttons appear.

Change the order of the items using drag and drop. Place the cursor over the title bar of an item then click and drag it to its new location.

Note After reordering files, remember to click the Save new order button.

To view an item separately, click the item. The **View Item** tab opens.

#### **View Gallery Slideshow**

The gallery slideshow displays all the gallery items as thumbnails in a row at the bottom of the page, while it automatically browses through and displays the items as a slideshow above.

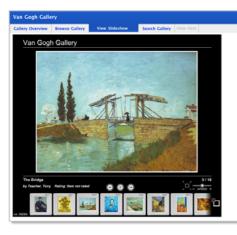

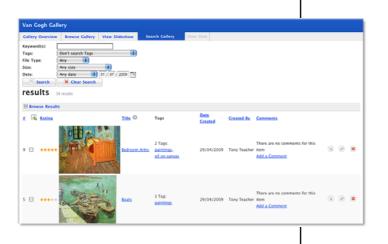

#### Search

To find an item within a Gallery, click the **Search** tab, enter your search terms and then click the **Search** button.

## studywiz 👪

**Quick Start Series for Teachers** 

### Subscribe to Gallery Podcast – Teacher or Student

Use iTunes to automatically sync your iPod with changes in a Studywiz Gallery, or use a news reader (such as those built into the latest versions of Safari, Firefox and Internet Explorer, an online RSS reader, or an RSS reader application) to see Gallery updates automatically.

| Gallery Subscribe to Podcast        |                |                |                 |                                   | ⊙ Add Item ⓒ Edit ⓒ Export ⓒ Boo                                                                                               |
|-------------------------------------|----------------|----------------|-----------------|-----------------------------------|----------------------------------------------------------------------------------------------------|
| an Gogh Gallery                     |                |                |                 |                                   |                                                                                                    |
| Gallery Overview                    | Browse Gallery | View Slideshow | Search Gallery  | View Item                         |                                                                                                    |
| an Gogh Gal                         |                |                |                 |                                   |                                                                                                    |
|                                     |                |                |                 |                                   |                                                                                                    |
| Gallery                             |                |                |                 |                                   |                                                                                                    |
| Subscribe to Podcast                | t 😁 Podcast UR |                |                 |                                   | ⊙ Add Item ⊙ Edit ⊙ Export ⊙ Boo                                                                                               |
| an Gogh Gallery<br>Gallery Overview | Browne College | View Slideshow | Search College  | View Item                         |                                                                                                    |
| an Gogh Gal                         |                |                | search Gallery  |                                   |                                                                                                    |
|                                     |                |                |                 |                                   | Australian Animals Gallery                                                                                                    |
|                                     |                |                |                 | this feed using<br>ise Live Booki | Live Bookmarks                                                                                                    |
|                                     | You are view   | Common Feed    | contains freque | ormation from                     | content. When you subscribe to a feed, it is<br>the feed is automatically downloaded to your<br>orgams. Learn more about feed. |

#### Subscribe using iTunes

#### 1 Click Subscribe To Podcast.

The Podcast is added to iTunes on your computer. You can see it in iTunes by selecting Podcasts in the Library list. The Podcast will be synched with your iPod.

#### Subscribe using an RSS Reader

#### 1 Click Podcast URL.

A new browser tab or window opens, displaying the RSS Feed information. The way you subscribe to the podcast depends on the browser you are using.

- In Safari, click Add Bookmark. In the dialog box that appears, click Add. The RSS feed is added to Safari.
- In Firefox, click the Subscribe Now button and in the dialog box that appears, click OK.
- In Internet Explorer, click Subscribe to this feed and in the dialog box that appears, click Subscribe.

### **Tips and Hints**

- 1 Set a prerequisite for a Gallery by clicking the Add Prerequisite button. This allows you to specify a Test or QTAssessment that your students must complete before they can view the new Gallery.
- 2 Use a Studywiz Gallery to create a space where you and your students can upload just about any type of file that you want to share.
- 3 Encourage students to upload their own pictures and other files.
- 4 Use a Studywiz Gallery to enable students to participate in discussions by adding their comments.
- 5 Create a Gallery as a place where students can collate and display their work, assemble a portfolio of images, or post images from a school camp or sports day.

If you have any ideas for Galleries, you're invited to share them with other teachers at the Studywiz Global Community – <u>http://studywizgc.org/</u>. Log in using the button on your Studywiz